- 1. Open Illustrator
- 2. Grab the stewie picture from the website and drag it on your screen from the desktop
- 3. Center Stewie in the middle of the page by hitting this button.

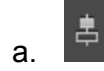

4. Then select him again and center him- with this button

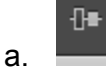

a.

- 5. Select the picture and go to Object> Lock> Selection
- 6. With the Pen tool- outline stewies head- DO NOT WORRY ABOUT HIS EARS!

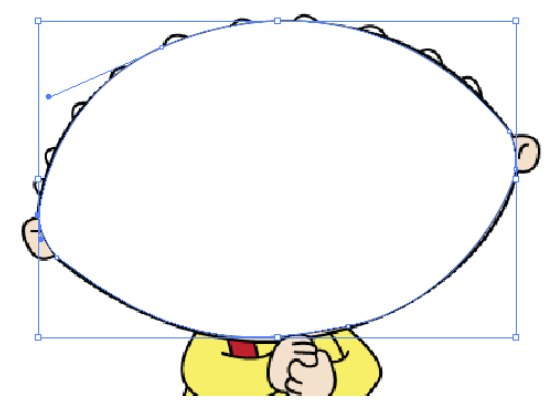

- 7. With stewies head still selected change the OPACITY to 60%
- 8. With the head still selected click on the fill section

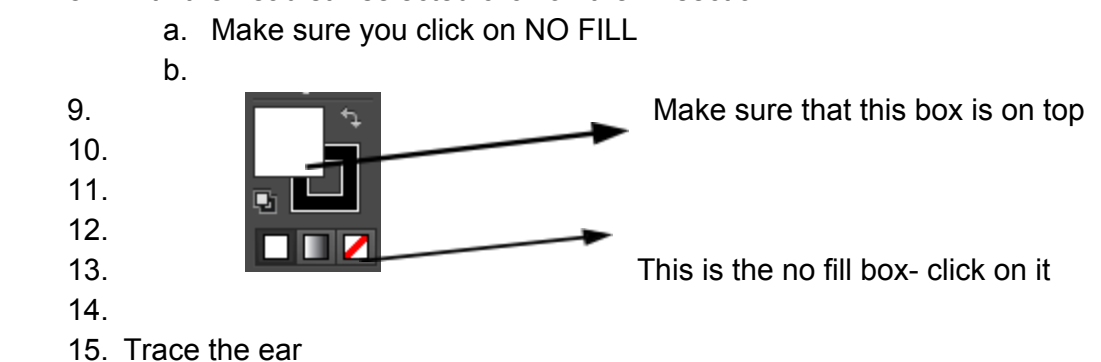

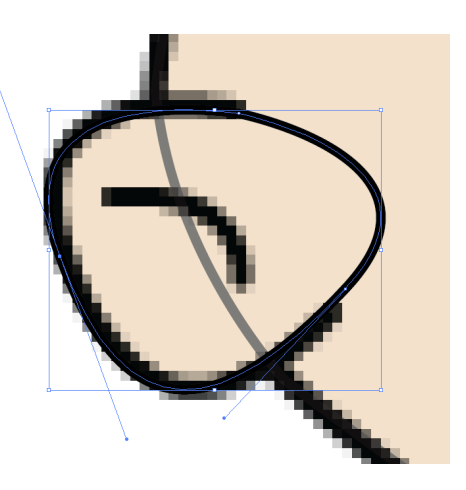

a.

b. Duplicate the ear by selecting it and pushing the option or alt key- a double arrow should come up- refer to last tutorial if you don't

understand it.

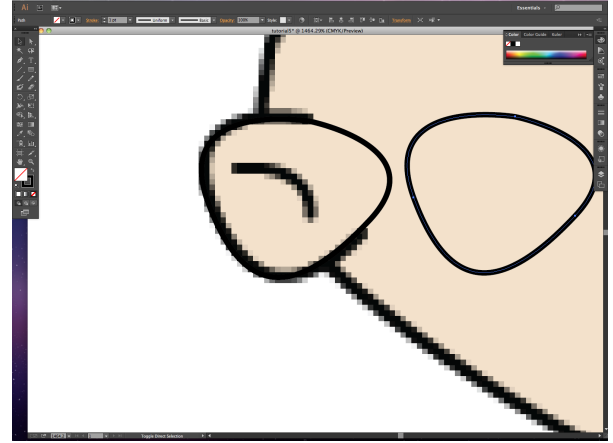

- c. Take the copied ear and select it
- d. Go to Object< Transform< Reflect
	- i. Click on vertical and push ok
- e. Move the reflected copy ear over to the correct spot.
- f. Now select the head and the two ears

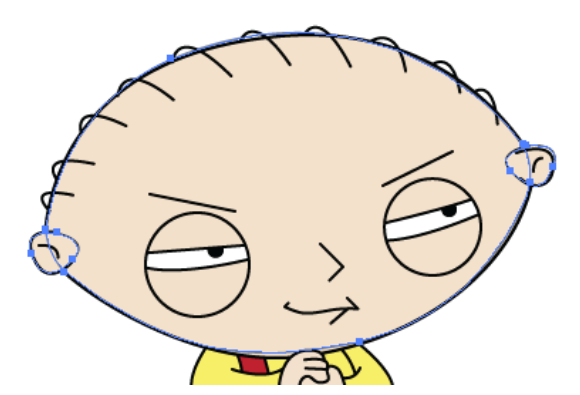

- g.
- h. Go to Window< Pathfinder
- i. Click on this button in the shape modes from the window that popped up.
- j. Your ears should be attached to the head now-
- k. Click on the eyedropper tool

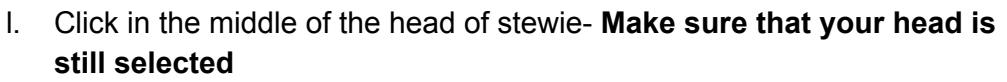

喠

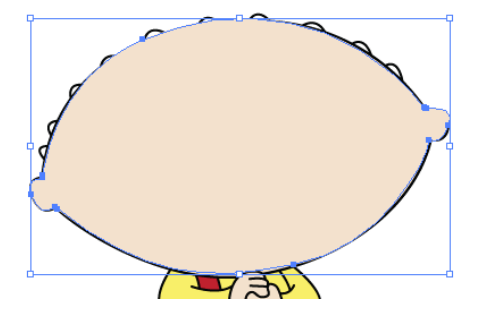

- 17. Go to the opacity button again and turn it to 60%
	- a. Make sure the outline is Black/ Stroke should be 4.
- 18. Go the the rectangle tool and click and hold on it- Click down on the ellipse tool 19. Cover stewies eye with a circle-

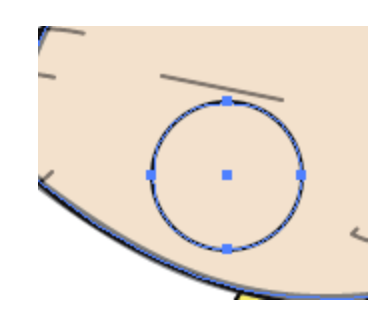

- 20. Go to the opacity and change it to 60%
- 21. Then make the middle of the eye- Zoom in to the eye very closely- trace the middle of the eye- have the fill be white and the outline black. Make sure the

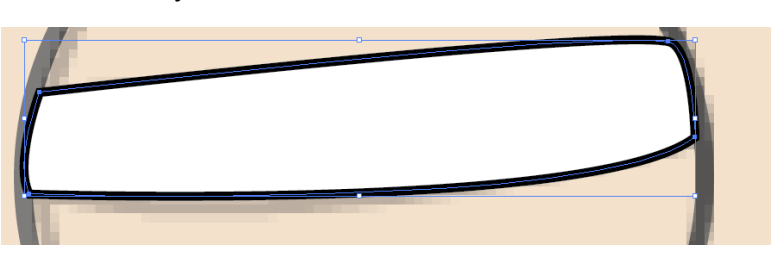

stroke is 2

- 22. Once finished change the opacity to 60%
- 23. Create the eyeball-
- 24. Then click on the eye, the white middle part and the eyeball holding down shift the entire time
- 25. Press command or apple G to group the eye together
- 26. Repeat step 15b with the entire eyeball and move it so it fits.

16.

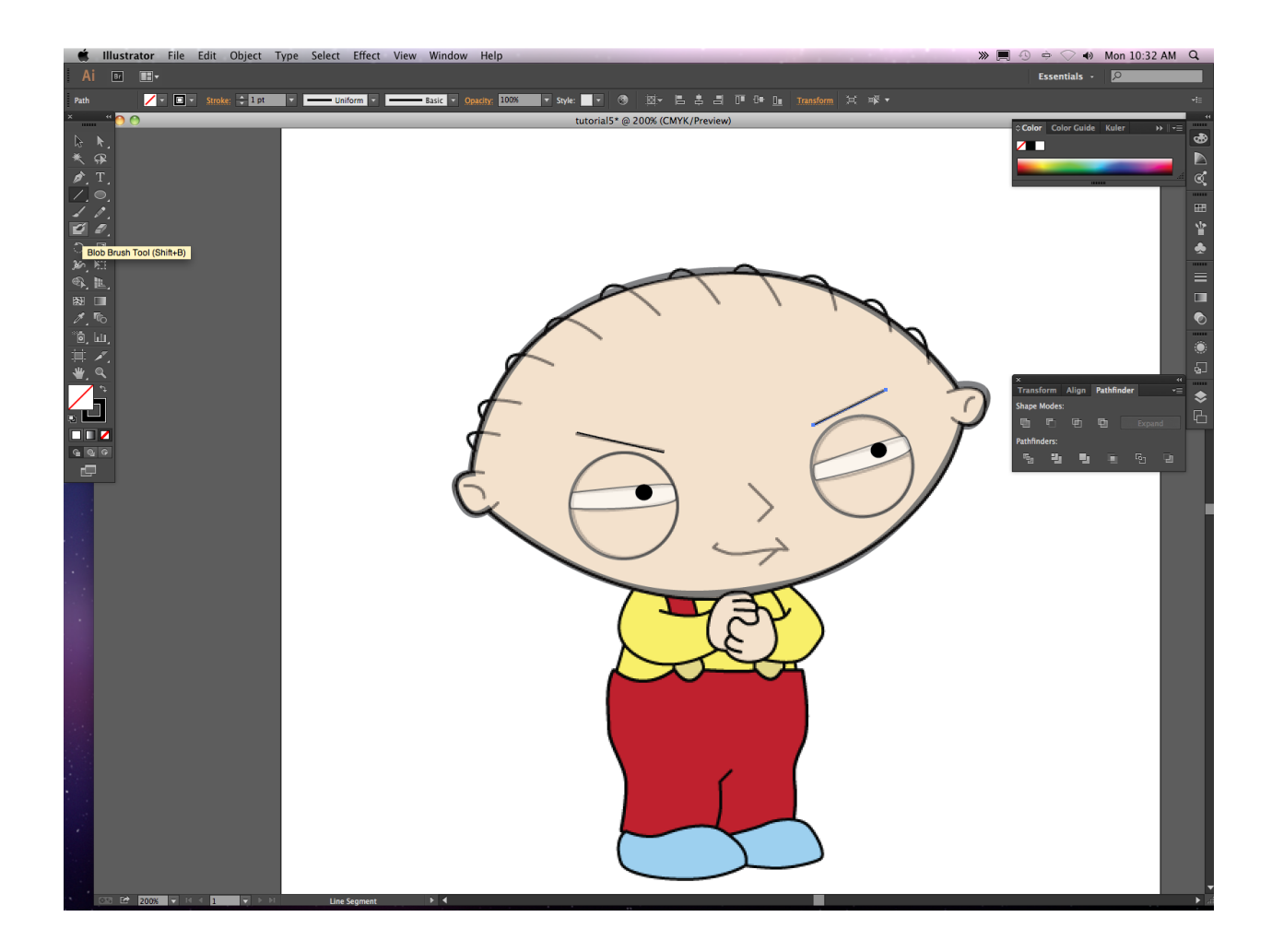

- 27. With the line segment tool make stewie's eyebrows
- 28. With the pen tool make his nose- remember to click on the selection arrow to de-select the pen tool.
- 29. With the paintbrush tool, paint his hair, inside ears and mouth.
- 30. Push shift and click on all the lines you created with the paintbrush-They should all be selected- refer to last tutorial if you don't understand.
- 31. Go to the stroke button and push .5 for hair to be smaller.
- 32. select entire face and move the opacity to 100%
	- a. Eyes should not be100%
	- b. Triple click on the eyelid- once it is in isolation mode move your opacity to 100%
	- c. Do this with the middle of the eye as well. Duplicate step b and c for the other eye.
	- d. We will finish stewies body next time for tutorial 6.